# **SHARP**

# **SCIENTIFIC CALCULATOR**

# WriteView **MODEL EL-W516T**

# *OPERATION MANUAL*

17ASC75F1

**ENGLISH**

# **INTRODUCTION**

About the **calculation examples (including some formulas and**<br>**tables)**, refer to the second half of this manual. After reading this manual, store it in a convenient location for future

reference.<br>Note: Some of the models described in this manual may not be available in some countries.

## **Operational Notes**

- Do not carry the calculator around in your back pocket, as it may break when you sit down. The display is made of glass and is particularly fragile.
- Keep the calculator away from extreme heat such as on a car dashboard or near a heater, and avoid exposing it to excessively humid or dusty environments.
- Since this product is not waterproof, do not use it or store it where fluids, for example water, can splash onto it. Raindrops, water spray,<br>juice, coffee, steam, perspiration, etc. will also cause malfunction.
- Clean with a soft, dry cloth. Do not use solvents or a wet cloth. Avoid using a rough cloth or anything else that may cause scratches. . Do not drop it or apply excessive force.
- 
- Never dispose of batteries in a fire. • Keep batteries out of the reach of children
- For the sake of your health, try not to use this product for long periods of time. If you need to use the product for an extended period, be sure to allow your eyes, hands, arms, and body adequate<br>rest periods (about 10–15 minutes every hour). If you experience any pain or fatigue while using this product,<br>discontinue use immediately. If the discomfort continues, please
- consult a doctor.<br>• This product, including accessories, may change due to upgrading
- without prior notice.

- **WOTICE** SHARP strongly recommends that separate permanent written<br>
 SHARP strongly recommends that separate permanent written<br>
 records be kept of all important data. Data may be lost or certain under product memory product under certain altered in virtually any electronic memory product under certain circumstances. Therefore, SHARP assumes no responsibility for data lost or otherwise rendered unusable whether as a result of the after use of calcium contacted and active when the after the improper use, repairs, defects, battery replacement, use after the
- specified battery life has expired, or any other cause.<br>• SHARP will not be liable nor responsible for any incidental or consequential economic or property damage caused by misuse<br>and/or malfunctions of this product and its peripherals, unless such liability is acknowledged by law.
- + Press the RESET switch (on the back), with the tip of a ball-point pen or similar object, only in the following cases. <u>Do not use an</u><br>object with a breakable or sharp tip. Note that pressing the RESET the first the fases all data stored in memory.<br>• When using for the first time
- 
- **After replacing the battery To clear all memory contents**
- When an abnormal condition occurs and all keys are inoperative  $\bullet$  If service should be required on this calculator, have the calculator serviced in the region (country) where you purchased it.

# **Case Hard**

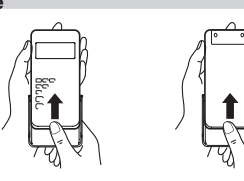

# **DISPLAY**

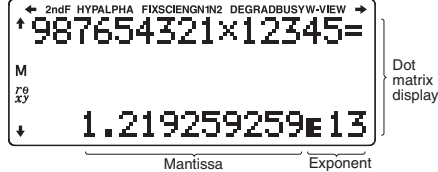

- During actual use, not all symbols are displayed at the same time • Only the symbols required for the usage currently being explained are shown in the display and calculation examples
- $\div/\div$  $\frac{+}{2}$ <br>2ndF: Indicates that some contents are hidden in the directions .shown
- Appears when  $\boxed{2ndF}$  is pressed, indicating that the functions
- shown in the same color as  $\overline{2ndF}$  are enabled.<br>**HYP**: lndicates that  $\overline{hyp}$  has been pressed and the hyperbolic functions are enabled. If  $\overline{[2ndF]}$   $\overline{[arc\, hyp]}$  is pressed, the symbols 2ndF HYP appear, indicating that inverse hyperbolic functions are enabled.
- **ALPHA:** Appears when  $\overline{ALPHA}$  is pressed, indicating that the functions shown in the same color as are enabled.<br>Appears when (डाठ) or (RCL) is pressed, and entry (recall) of memory contents can be performed.
- FIX/SCI/ENG/N1/N2: Indicates the notation used to display a value and changes by SET UP menu. **N1** is displayed on-screen<br>as "NORM1", and **N2** as "NORM2".

**DEG/RAD/GRAD:** Indicates angular units.<br>**BUSY:** Appears during the execution of

BUSY: Appears during the execution of a calculation.<br>W-VIEW: Indicates that the WriteView editor is selected.

- **M**: Indicates that a numerical value is stored in the independent memory (M).
- $\mathcal{P}\Theta(\mathbf{XY})$ : Indicates the mode of expression for results in COMPLEX .mode

# **BEFORE USING THE CALCULATOR**

Press  $\overline{ONC}$  to turn the calculator on. The data that was on-screen when the power was turned off will appear on the display. Press (2ndF) (OFF) to turn the calculator off.

# **Key Notations Used in this Manual**

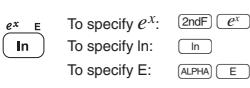

- Functions that are printed in gray adjacent to the keys are effective in
- specific modes.<br>• The multiplication operator "x" is differentiated from the letter "X" in this
- manual as follows:
- 
- To specify the multiplication operator:  $\overline{\times}$ <br>To specify the letter "X":  $\overline{\left(\frac{M}{M}\right)}$   $\overline{\left(\frac{X}{M}\right)}$ <br>In certain calculation examples, where you see the **LUNE** symbol, the key operations and calculation results are shown as they would appear in the Line editor.
- In each example, press  $\overline{ONC}$  to clear the display first. Unless otherwise specified, calculation examples are performed in the WriteView editor  $\overline{\text{(2ndF)}}$   $\overline{\text{(2ndF)}}$   $\overline{\text{(2ndF)}}$   $\overline{\text{(0)}}$ ) with the default display settings  $\overline{\text{(2ndF)}}$  $M-CLR$  $(0)$

#### **Clearing the Entry and Memories**

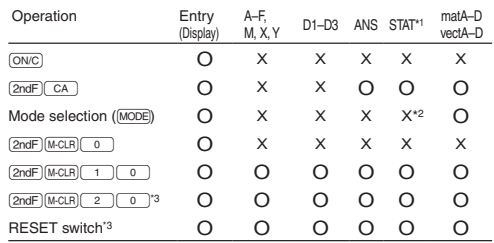

 $\overline{O}$ : Clear X: Betain

- \*1 Statistical data (entered data)
- \*2 Cleared when changing between sub-modes in STAT mode.<br>\*3 The RESET operation will erase all data stored in memory and restore
- the calculator's default settings. The username you stored using the<br>name display function will be cleared as well.

# **Memory** clear key

- Press (2ndF) [M-CLR] to display the menu.
- To initialize the display settings, press  $\boxed{\circ}$ . The parameters are set as :follows
	-
	- Angular unit: DEG<br>• Display notation: NORM1<br>• N-base: DEC

# Recurring decimal: OFF

# **Mode Selection**

NORMAL mode:  $\boxed{0}$   $\boxed{0}$ <br>Used to perform arithmetic operations and function calculations.

STAT mode:  $\overline{\text{MoDE}}$   $\overline{1}$ <br>Used to perform statistical operations.

TABLE mode:  $\frac{1}{2}$ <br>Used to illustrate the changes in values of one or two functions in table format.

COMPLEX mode:  $\frac{1}{2}$ <br>Used to perform complex number calculations

EQUATION mode:  $\boxed{ \text{MODE} \left( \frac{4}{4} \right) }$ <br>Used to solve equations.

MATRIX mode:  $\boxed{\text{MoDE}}$  $\boxed{5}$ <br>Used to perform matrix calculations

VECTOR mode:  $\boxed{\text{MoDE}}$  $\boxed{6}$ <br>Used to perform vector calculations

DISTRIBUTION mode: MODE 7<br>Used to perform distribution calculations

DRILL mode:  $\boxed{\text{MODE}}$   $\boxed{8}$ <br>Used to practice math and multiplication table drills.

#### **HOME** Key Press (HOME) to return to NORMAL mode from other modes. Equations and values currently being entered will disappear, in the

same way as when the mode is changed.

# **SET UP Menu**

- Press (2ndF) (SETUP) to display the SET UP menu.<br>Press (ON/C) to exit the SET UP menu.
- proces (Singlay co can the CET of mond:<br>Note: You can press (BS) to return to the previously displayed parent .menu
- Determination of the angular unit (degrees, radians, and grades)

1/9

- DEG (°): (2ndF) (setup ( o \_) (o \_) (default)<br>RAD (rad): (2ndF) (setup ( o \_) ( \_t \_)<br>GRAD (g): (2ndF) (setup ( o \_) ( \_2 \_)
- 

# **Selecting the display notation and decimal places**  $\bullet$

- Two settings of Floating point (NORM1 and NORM2), Fixed decimal point (FIX), Scientific notation (SCI), and Engineering notation (ENG).<br>• When <u>(2πdF)</u> (εττυ) (\_T \_) C | C|TX) or (2πdF) (εττυ) (\_Z \_) (ENG) is<br>• pressed, the number of decimal places (TAB) can be set to any value
- between 0 and 9.
- When  $\overline{2ndF}$  (setup  $\overline{1}$ )  $\overline{1}$  (SCI) is pressed, the number of significant digits can be set to any value between 0 and 9. Entering 0 will set a 10-digit display.

# Setting the floating point number system in scientific notation

- NORM1 (the default) and NORM2. A number is automatically displayed in scientific notation outside a preset range:<br>- NORM1 (<u>@noF)@ruP (= 1 | ⊙ )</u>): 0.000000001 ≤ |x| ≤ 9,999,999,999,<br>- NORM2 (<u>@noF)@ruP (= 1 ) (= 4 )</u>): 0.01 ≤ |x| ≤ 9,999,999,999
- Selecting the editor and setting the answer display **2**

# This calculator has the following two editors in NORMAL mode:

WriteView and Line.<br>Set the display format for numerical calculation results in WriteView editor.

**The WriteView editor** 

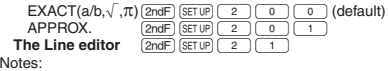

be displayed.

 $(ON/C)$  to exit

decimal format

or a comma.

**Adjusting the display contrast** 

**Insert and overwrite entry methods** 

displayed in recurring decimal format. **Setting of the decimal point** 

DOT:  $\frac{[SET UP]}{6}$  (default)<br>COMMA:  $\frac{[SET UP]}{6}$  (1)

the saved username is displayed momentarily. .lines two over split ,saved be may characters 32 to Up

5. Press  $\boxed{\phantom{0}}$  to save and quit.<br>Note: Press  $\boxed{\text{2ndF}}$   $\boxed{\text{CA}}$  in the e

.characters

**The WriteView Editor Entry and display** 

functions as you would write them.

• In trigonometric calculations, when entering values such as those in the<br>table to the right, results may be shown

Improper/proper fractions will be converted to and displayed as decimal in the intervalse digits used in

display styles:

Notes<sup>.</sup>

using  $\sqrt{ }$ .

decimal number

decimal numbers

**Name display function** 

.cursor

• During entry, the decimal point is only shown as a dot.

- When "EXACT(a/b, $\sqrt{ }$ , $\pi$ )" is set, results will appear in fraction format or irrational number format (including  $\pi$  and  $\sqrt$ ) when display is possible.<br>• When "APPROX." is set, results will be decimal display or fraction
- display, and will be not shown in irrational number format (including  $\pi$  and  $\sqrt{\ }$ ). callo v j.<br>• Press ( $\overline{c}$  registe) to change the calculation results to another format that can

Press  $\overline{\text{2ndF}}$   $\overline{\text{SET UP}}$   $\overline{\text{3}}$ , then  $\overline{\text{4}}$  or  $\overline{\text{2}}$  to adjust the contrast. Press

When using the Line editor, you can change the entry method from<br>"INSERT" (the default) to "OVERWRITE". After you switch to the overwrite method (by pressing  $(2ndF)(\overline{5FTUP})(\overline{4})(\overline{1})),$ the triangular cursor will change to a rectangular one, and the number or<br>function underneath it will be overwritten as you make entries. **3** Setting the recurring decimal **and Setting** the Setting In NORMAL mode, calculation results can be shown in a recurring

Recurring decimal is OFF :  $\sqrt{2ndF}$   $\sqrt{8ETUP}$   $\sqrt{5}$   $\sqrt{0}$   $\sqrt{0}$  (default)<br>Recurring decimal is ON :  $\sqrt{2ndF}$   $\sqrt{8ETUP}$   $\sqrt{5}$   $\sqrt{1}$ Recurring decimal is ON :  $\sqrt{2mE}$  ( $\sqrt{8\pi E}$ )  $\sqrt{5}$  ( $\frac{1}{2}$ )<br>
In the WriteView editor, the recurring part is indicated by "-". In the editor, the recurring part is indicated by "-". In the security of the recurrin

You can show the decimal point in the calculation result as either a dot

You can save a username in this calculator. When you turn the power off,

Entering and editing the username:<br>1. Press  $(2ndF)(\sqrt{5T})$ . The editing screen appears with a flashing

2. Use  $\boxed{\blacktriangle}$  and  $\boxed{\blacktriangledown}$  to scroll through the available characters.<br>3. Pressing  $\boxed{\blacktriangle}$  or  $\boxed{\blacktriangleright}$  moves the cursor to the left or right. 3. Pressing  $\bigcirc$  or  $\bigcirc$  moves the cursor to the left or right.<br>To modify a character, use  $\bigcirc$  or  $\bigcirc$  to move the cursor to the character, then select another character using  $\qquad \qquad$  or  $\qquad \qquad \bullet$ 4. Repeat steps 2 and 3 above to continue entering characters.<br>5. Press  $\boxed{=}$  to save and quit.

Press  $\overline{\text{2ndF}}$   $\overline{\text{CA}}$  in the editing screen to clear all the

**ENTERING, DISPLAYING, AND EDITING THE EQUATION @** 

In the WriteView editor, you can enter and display fractions or certain

• Mixed fractions (with or without  $\pi$ )  $\rightarrow$  improper fractions (with or without  $T$ )  $\rightarrow$  decimal numbers<br>
Proper fractions (with or without  $T$ )  $\rightarrow$  decimal numbers

• In the following cases, calculation results may be displayed using  $\sqrt{\cdot}$ : ● Arithmetic operations and memory calculations<br>● Trigonometric calculations

• Irrational numbers (square roots, fractions made using square roots)  $\rightarrow$ 

their expression is greater than nine. In the case of mixed fractions, the<br>maximum number of displayable digits (including integers) is eight. If the number of digits in the denominator of a fractional result that uses  $\pi$  is greater than three, the result is converted to and displayed as a

Entry value DEG multiples of 15 RAD multiples of  $\frac{1}{12}\pi$ GRAD multiples of  $\frac{50}{3}$ 

The WriteView editor can be used in NORMAL mode **Displaying calculation results (when EXACT is selected)** When possible, calculation results will be displayed using fractions, following the through the following and  $\pi$ . When you press ( $\frac{\cos\theta}{\cos\theta}$ ), the display will cycle through the following

# **The Line Editor**

#### **Entry and display**

- In the Line editor, you can enter and display equations line by line. Notes:
- Up to three lines of text may be viewed on the screen at one time. • In the Line editor, calculation results are displayed in decimal form
- or line fraction notation if possible. Use  $(\overline{c_{\text{MSE}}} )$  to switch the display format to fractional form or decimal form  $(t$  possible).

## **Editing the Equation**

Just after obtaining an answer, pressing  $\overline{\blacktriangleleft}$  brings you to the end of the equation and pressing **D** brings you to the beginning. Press **the orient of the orient the orient the cursor.** Press  $\overline{(2ndF)}$  **T** or  $\overline{(2ndF)}$  **T** to jump the cursor to the beginning or the end of the .equation

# **Back space and delete key**

To delete a number or function, move the cursor to the right of it, then press [BS]. You can also delete a number or function that the cursor is  $\overline{\text{directly over by pressing } (2ndF) (DEL)}$ .

Note: In a multi-level menu, you can press **BS** to back to the previous menu level.

## **MATH** Menu

Other functions may be available on this calculator besides those printed on the key pad. These functions are accessed using the MATH<br>menu. The MATH menu has different contents for each mode.<br>Press (ल्लिम्ने) to display the MATH menu.

Note: The MATH) key cannot be used in the simulation calculations and solver functions of NORMAL mode, or in the item and value input screens of other modes.

# **Function Playback Function Function**

This calculator is equipped with a function to recall previous equations and answers in NORMAL or COMPLEX modes. Pressing  $\boxed{\blacktriangle}$  will display the previous equation. The number of characters that can be<br>saved is limited. When the memory is full, stored equations will be deleted to make room, starting with the oldest.

- To edit an equation after recalling it, press ( ◀ ) or ( ▶).<br>• The multi-line memory will be cleared by the following operations:
- <u>(2ndF)</u> (ca.), mode change, RESET, N-base conversion, angular unit<br>conversion, editor change ((2ndF) (SETUP) (2) ( ① ) ( ), (2ndF) (SETUP)<br><u>(2 J ( ① ) ( T )</u> or (2ndF) (SETUP) (2 ) ( 1 )), and memory clear<br>((2ndF) (McCLR

## **Priority Levels in Calculation**

This calculator performs operations according to the following priority:<br>① Fractions (1ェ4, etc.) ② /, Engineering prefixes ③ Functions<br>preceded by their argument ( $\mathcal{X}^{-1}$ ,  $\mathcal{X}^2$  n!,(%), etc.) ④  $y^X$ ,  $\mathcal{X}^{\frown$ 

⑥ Functions followed by their argument (sin, cos, (–), etc.) ⑦ Implied<br>multiplication of a function (2sin 30, A –, etc.) ⑧ nCr, nPr, GCD, LCM,<br>→ ベ ⑨ ㄨ, ÷, int.÷ ⑩ +, 一⑪ AND ⑨ OR, XOR, XNOR ⑩ =, M+, M一,<br>⇒M, ▶ DEG, ▶ RAD, ending instructions

• If parentheses are used, parenthesized calculations have precedence over any other calculations

# **SCIENTIFIC CALCULATIONS**

## *<sup>6</sup>* **Operations Arithmetic**

• The closing parenthesis  $\Box$  just before  $\boxed{\phantom{000}=}$  or  $\boxed{\phantom{000}$  m+  $\phantom{000}$  may be .omitted

#### *Constant Calculations* **Constant** Calculations

- In constant calculations, the addend becomes a constant.<br>Subtraction and division are performed in the same manner. For multiplication, the multiplicand becomes a constant.
- In constant calculations, constants will be displayed as K.<br>▪ Constant calculations can be performed in NORMAL or STAT modes.

# **2** Conversion to Engineering notation **2**

- You can use  $\sqrt{\frac{\text{ALPHA}}{\text{SLNG}}}$  or  $\sqrt{\frac{\text{ALPHA}}{\text{EMG}}}$  to convert the calculation result
- to engineering notation.<br>• Press (མང་པམ ) (འENG) to decrease the exponent. Press (མང་મམ) (ENG>) to increase the exponent
- The settings (FSE) in the SET UP menu do not change.

## *<sup>9</sup>* **Functions**

• Refer to the calculation examples for each function.

- In the Line editor, the following symbols are used:  $\bullet$  ...: to indicate an expression's power. ( $\boxed{\mathcal{P}^x}$ ,  $\boxed{\mathsf{2ndF}}$   $\boxed{e^x}$ ,  $\boxed{\mathsf{2ndF}}$  $\frac{(10^{x} )}{x}$  **F**: to separate integers, numerators, and denominators. ((ab),
- $\frac{(\text{2ndF})^2}{(\text{2ndF})^2}$  ( $\frac{(\text{2ndF})^2}{(\text{2ndF})^2}$  or  $(\text{2ndF})^2$  abs) in the Line editor, values are
- entered in the following way: • logn (base, value)
- abs *value*

# **10** Integral/Differential Functions

Integral and differential calculations can be performed in NORMAL .mode

Note: Since integral and differential calculations are performed<br>based on the following equations, correct results may not<br>be obtained, in certain rare cases, when performing special calculations that contain discontinuous points.<br>Integral calculation (Simpson's rule):

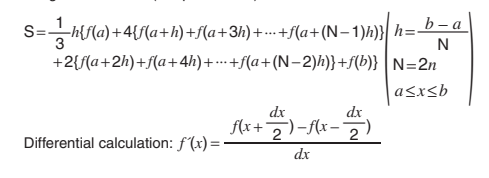

## **Performing integral calculations**

Press  $[ALPHA]$   $\overline{\int dx}$ .

2. Specify the following parameters: range of integral (initial value  $(a)$ , end value  $(b)$ ), function with variable  $x$ , and number of subintervals  $(n)$ . You do not need to specify the number of subintervals. If the number of subintervals is not specified, the default value of<br>*n* = 100 will be used. 3. Press  $\boxed{=}$ .

Notes:

- Parameters are entered in the following way:<br>• Write View editor: Line editor:
- : WriteView editor:  $a^b$ (*[subintervals ,[b* ,*a ,function* (*dx]subintervals ,[function*

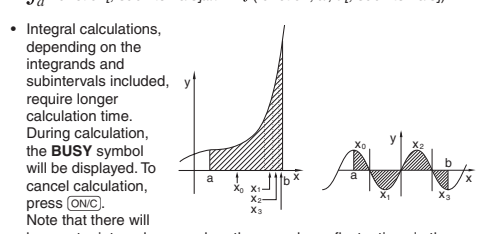

be greater integral errors when there are large fluctuations in the integral values during minute shifting of the integral range and for periodic functions, etc., where positive and negative integral values exist depending on the interval.

For the former case, divide integral intervals as small as possible. For the latter case, separate the positive and negative values. Following these tips will allow you to obtain results from calculations with greater accuracy and will also shorten the calculation time.

# **Performing differential calculations**

- 
- 1. Press (<u>ADHA)</u> (*d/dx*).<br>2. Specify the following parameters: function with variable x, value of x, and minute interval (*dx*).<br>You do not need to specify the minute interval. If the minute interval
	- is not specified, it will automatically be set to  $10^{-5}$  (while  $x = 0$ ), or  $|x| \times 10^{-5}$  (while  $x \ne 0$ ).
- 3. Press  $=$ <br>Note: Param
- Note: Parameters are entered in the following way: WriteView editor:  $\frac{1}{3}$  (10<sup>-5</sup> (while  $\frac{3}{2}$ )<br>diarameters<br>Vrite View e<br>d(function)<br> $\frac{dx}{dx}$ 
	- $d$ (*function*)
	- $dx$   $x =$  value of  $x$ *[, minute interval]* Line editor:
	- $d/dx$  (function, value of  $x$ *<sub>l</sub>*, minute interval)

## *<sup>11</sup>* **Function**∑

The ∑ function returns the cumulative sum of a given expression from<br>an initial value to an end value in NORMAL mode.

#### **calculations** ∑ **Performing**

- 1. Press (ALPHA)  $\Sigma$ ).<br>2. Specify the following parameters: initial value, end value, function with variable  $X$ , and increment  $(n)$ . You do not need to specify the increment. If the increment is not
- specified, the default value of  $n = 1$  will be used. 3. Press  $\equiv$
- Note: Parameters are entered in the following way:
	- *value value end* to which we did to:
	- *x ind value increment]*<br>*x* = *initial value*
	-
	- Line editor:
	- $\Sigma$ (function, initial value, end value[, increment])

## *<sup>12</sup>* **Function** Π

The  $\Pi$  function returns the product of a given expression from an initial value to an end value in NORMAL mode.

# **calculations** Π **Performing**

- Press  $\overline{\text{ALPHA}}$   $\boxed{\Box}$ .
- 2. Specify the following parameters: initial value, end value, function with variable *x*, and increment (*n*).<br>You do not need to specify the increment. If the increment is not
	-
- specified, the default value of  $n = 1$  will be used.<br>3. Press  $\boxed{=}$ . Note: Parameters are entered in the following way:
	- **WriteView editor:** 
		- *value infidue increment]*<br>*I*<br>*x*=initial value
		-
		- Line editor:
		- $\Pi$ (function, initial value, end value *[, increment]*)

### **Random Function**

The random function has four settings. (This function cannot be selected while using the N-base function.) To generate further random<br>numbers in succession, press ENTER]. Press (ON/C) to exit.

#### **Random** numbers

A pseudo-random number, with three significant digits from 0 up to<br>0.999, can be generated by pressing (2ndF) (स्लाटक) (ENTER). Note: In the WriteView editor, if the result is not 0 it can be shown as a fraction or decimal using  $(m\bar{u})$ 

# **Random** dice

To simulate a die-rolling, a random integer between 1 and 6 can be generated by pressing  $\overline{2ndF}$   $\overline{[RANDOM]}$  [1]  $\overline{[ENTER]}$ .

#### **Random** coin

To simulate a coin flip, 0 (heads) or 1 (tails) can be randomly generated by pressing  $\overline{\text{2ndF}}$   $\overline{\text{RANDOM}}$   $\overline{2}$   $\overline{\text{ENTER}}$ .

#### **Random** integer

You can specify a range for the random integer with "R.Int(" only. (*value maximum ,value minimum*(Int.R a ,e)99H31w@enter you if ,example For random integer from 1 to 99 will be generated

2/9

## **13** Angular Unit Conversions **CONVERGATION**

Each time  $\overline{2ndF}$   $\overline{DRGD}$  is pressed, the angular unit changes in sequence.

#### *<sup>14</sup>* **Calculations Memory**

# Temporary memories (A–F, X and Y)

Press (sto) and a variable key to store a value in memory. Press [RCL] and a variable key to recall the value from that memory. To<br>place a variable in an equation, press (ALPHA) and a variable key.

#### Independent memory (M)

**Last answer memory (ANS)** 

covered by the cursor is stored.

 $X$  memory  $(1:), Y$  memory  $(2:)$ 

**Definable memories (D1-D3)** 

**Notes** 

14 digits.

**List Memory**

Notes:

 $[2ndF]$  ( $\rightarrow$  DEG).

*<u>Operations</u>* (N-base)

pental, octal, and hexadecimal numbers.

In addition to all the features of temporary memories, a value can be and the memory of the memory value. Press  $(ONC)$  ( $STO$ )  $(M)$  to clear the independent memory (M).

The calculation result obtained by pressing  $\boxed{=}$  or any other calculation ending instruction is automatically stored in the last answer memory.<br>When the calculation result is in matrix or vector form, the full matrix or vector is not stored into ANS memory. Only the value of the element

conservative are below are below indicated functions indicated below are automatically stored in the X or Y memories replacing any existing values.  $\rightarrow$  →  $r\theta$ , →  $xy$ : *X* memory (*r* or *x*), *Y* memory ( $\theta$  or *y*)<br>  $\cdot$  *Two X'* values from a quadratic regression calculation i

• Use of  $F$  use of  $F$  using up to using up to  $F$  using up to  $F$ 

You can store functions or operations in definable memories (D1-D3). • To store a function or operation, press (sto), followed by a definable memory key ( $\boxed{01}$  ),  $\boxed{02}$  ), or  $\boxed{03}$  )), followed by the operation you<br>want to store. Menu-related operations, such as  $\boxed{2\pi$ dF ( $\overline{\text{SETUP}}$ ), cannot be

■ To call a stored function or operation, press the corresponding memory<br>key. Calling a stored function will not work if the function that is called

Any functions or operations that are stored in a definable memory will be replaced when you save a new one into that memory. • Functions cannot be saved in a definable memory from the simulation relations calculations and solver functions of NORMAL mode, or from the item

*Chain Calculations* **Chain Calculations Constanting** The previous calculation result can be used in the subsequent calculation. However, it cannot be recalled after entering multiple instructions or when the calculation result is in matrix/vector format. **16 Calculations Calculations C** Arithmetic operations and memory calculations can be performed using fractions. In NORMAL mode, conversion between a decimal number and<br>a fraction can be performed by pressing .

Improper/proper fractions will be converted to and displayed as decimal numbers if the number of digits used in their expression is greater than nine. In the case of mixed fractions, the maximum number of

To convert a sexagesimal value to a fraction, first convert it by pressing

**Binary, Pental, Octal, Decimal, and Hexadecimal** 

Conversions can be performed between N-base numbers in NORMAL mode. The four basic arithmetic operations, calculations with<br>parentheses, and memory calculations can also be performed, along with<br>the logical operations AND, OR, NOT, NEG, XOR, and XNOR on binary,

Note: The hexadecimal numbers A–F are entered by pressing  $\overline{O^{W}}$ , Be C D ,  $\frac{1}{\binom{m}{\binom{m}{\binom$ the two-contracts when a accommation manned manning a independent part is converted into a binary, pental, octal, or hexadecimal number, the fractional part will be truncated. Likewise, when the result of a binary,<br>pental, octal, or hexadecimal calculation includes a fractional part, the fractional part will be truncated. In the binary, pental, octal, and adecimal systems, negative numbers are displayed as a complement. **18** Time, Decimal, and Sexagesimal Calculations You can convert between decimal and sexagesimal numbers, and from basic four terms of the seconds or minutes. In addition, the four basic arithmetic operations and memory calculations can be performed using<br>the sexagesimal system. Notation for sexagesimal is as follows:

Minute Degree

• Before performing a calculation, select the angular unit. The results of coordinate conversions will be displayed as decimal

> $P(x, y)$  $\leftrightarrow$  $\mathscr{A}$

numbers even in the WriteView editor.

**19 Coordinate Conversions Coordinate** Conversions

Rectangular coord. Polar coord

Second

 $P(r, \theta)$ 

• A - F, X, Y memory cannot be used in COMPLEX mode.

stored. Press  $\overline{\text{ONC}}$  to return to the previous display.

Press ALPHA WEWORY to display a list of the values saved in memory

would be unusable in the current context.

and value input screens of other modes.

The values are shown in a 9-character range Applicable memories: A, B, C, D, E, F, X, Y, M<br>• In COMPLEX mode, only M memory is displayed.

displayable digits (including integers) is eight.

atic regression calculation in STAT mode:

# **Physical Constants and Metric Conversions**  $\oslash$

**Calculations using physical constants** 

- To recall a constant, press **ALPHA** CONST, then select a physical constant from the list. (Each item is labeled with a 2-digit number.)
- To scroll up or down the list of constants, press  $(\Box) (\Box)$  or  $(\top) (\Box)$ .<br>Use  $(2ndF) (\Box)$  ( $(\top)$ ) or  $(2ndF) (\top)$ ) to jump to the first or last page.
- Enter the first digit of the 2-digit item number to jump to the page containing the number that begins with that digit.
- When you enter the second digit, the constant is displayed
- automatically according to the display and decimal placement settings.<br>• Physical constants can be recalled in NORMAL (excluding N-base), .mysical constants can be recalled in Norman (exciteming in the STAT, COMPLEX, MATRIX, VECTOR and EQUATION modes.
- Note: Physical constants and metric conversions are based on the<br>2014 CODATA recommended values, or on the 2008 Edition of the "Guide for the Use of the International System of Units (SI)" released by NIST (National Institute of Standards and

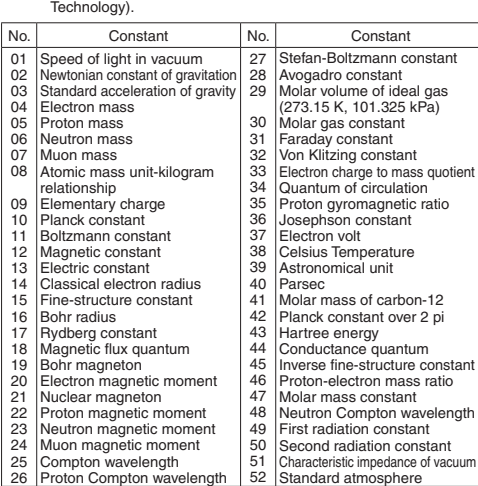

# **Metric conversions**

Enter a value to be converted, then press **ALPHA** CONV, and select a metric

- conversion by entering its 2-digit number.<br>• The metric conversion list is used in the same manner as the list of physical constants.
- Unit conversions can be performed in NORMAL (excluding N-base) STAT MATRIX VECTOR and EQUATION modes

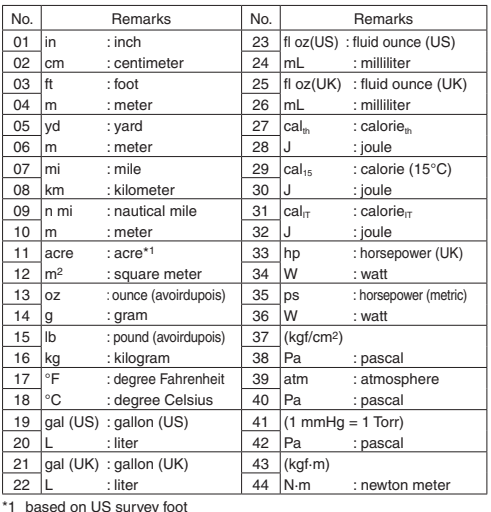

#### **22** Calculations Using Engineering Prefixes **2**

Calculation can be executed in NORMAL mode (excluding N-base) using<br>the following 9 types of prefixes.

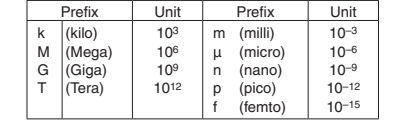

# **Modify Function**

Decimal calculation results are internally obtained in scientific notation. with up to 14 digits in the mantissa. However, since calculation results are<br>displayed in the form designated by the display notation and the number of decimal places indicated, the internal calculation result may differ from that shown in the display. By using the modify function  $(2ndF)(MDF)$ , the internal value is converted to match that of the display, so that the displayed value can be used without change in subsequent operations

- Mhen using the WriteView editor, if the calculation result is displayed using fractions or irrational numbers, press decimal form first.
- The modify function can be used in NORMAL, STAT, MATRIX, or VECTOR modes.

#### *<sup>23</sup>* **functions Various**

• Refer to the calculation examples for each function

#### **(the Greatest Con**

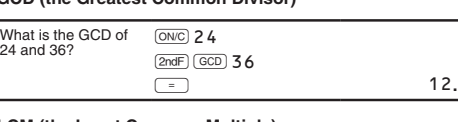

# **LCM** (the Least Common Multiple)

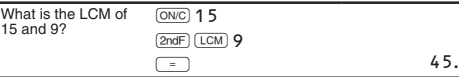

#### **÷int**

- "Q" indicates "Quotient", and "R" indicates "Remainder".
- Fressing  $\frac{\text{(2ndF)} \text{(int \div)}}{\text{carnation such as } (+, -, x, \div)}$ , otherwise an error will result.
- The quotient and remainder are shown in "NORM1" format. If not all digits can be displayed in "NORM1" format, normal division is .performed

#### **ipart**

Returns only the integer part of a decimal number.

#### **fpart**

Returns only the fraction part of a decimal number.

# **int**

Returns the highest integer value that does not exceed the value .specified

#### **(%)**

When specified immediately after a value, the value is treated as a .percentage

Note: For calculation using  $\boxed{\frac{2ndF}{2}}$ , refer to the calculation examples (No. 9). You can use  $\boxed{2ndF}$   $\frac{\sqrt{2}n}{\sqrt{2}}$  to perform premium. discount, and other calculations.

#### **Prime Factorization** 2008

In NORMAL mode, the calculation result can be shown as a product of prime numbers

- A positive integer greater than 2 and no more than 10 digits can be factored into primes
- A number that cannot be factored into a prime number with 3 digits or shorter is shown in narentheses
- The calculation result of prime factorization is displayed according to the editor setting (W-VIEW or LINE).
- The calculation result of prime factorization may extend off the or pressingl by parts those see can You.screen the of edges @ or l@press ,end right or end left the to jump To .r .r

## **25 Simulation Calculation (ALGB)**

If you have to find values consecutively using the same expression,<br>such as plotting a curve line for 2x<sup>2</sup> + 1, or finding the variable values for  $2x + 2y = 14$ , once you enter the expression, all you have to do is to specify the value for the variable in the equation. Usable variables: A–F. M. X and Y

Simulation calculations can only be executed in NORMAL mode.

• Calculation ending instructions other than  $\boxed{=}$  cannot be used.

# **calculations Performing**

- 1. Press  $MODE$   $\boxed{0}$ <br>2. Input an expressie 2. Input an expression with at least one variable.<br>3. Press  $\sqrt{2ndF}$  (ALGB).
- 

3. Press (2ndF) (ALGB).<br>4. The variable entry The variable entry screen will appear. Enter a value, then press

**ENTER** to confirm • After completing the calculation, press (2ndF) (ALGB) to perform calculations using the same equation

#### **26** Solver Function **2008**

The solver function finds the value for  $X$  that reduces the entered expression to zero.

- This function uses Newton's method to obtain an approximation. Depending on the function (e.g. periodic) or start value, an error<br>may occur (ERROR 02) due to there being no convergence to the solution for the equation.
- The value obtained by this function may include a margin of error. Change the "Start" value (e.g. to a negative value) or dx value (e.g.
- to a smaller value) if: • no solution can be found (ERROR 02).<br>• more than two solutions appear to be possible (e.g. a cubic equation).
- to improve arithmetic precision.
- The calculation result is automatically stored in the X memory. • Press  $(ONC)$  to exit the solver function

# **Performing solver function**

# 1. Press  $\overline{{\sf MODEL} \odot}$

- 
- 2. Input an expression with an x variable.<br>3. Press  $\boxed{2nF}$   $\boxed{\text{SOLVER}}$ .<br>4. Enter a "Start" value and press  $\boxed{\text{ENTER}}$ .
- 3. Press (2ndF) (SOLVER).<br>4. Enter a "Start" value and press (ENTER). The default value is "0". 5. Enter a  $dx$  value (minute interval)<br>6. Press  $F_{\text{NTFR}}$

3/9

Press (ENTER).

# **27 STATISTICAL CALCULATIONS** 2020

# Statistical calculations can be performed in STAT mode

There are eight sub-modes within STAT mode. Press  $[MODE]$  (1), then press the number key that corresponds to your choice:

- $\boxed{0}$  (SD): Single-variable statistics
- $\boxed{1}$  (a + b x): Linear regression<br> $\boxed{2}$  (a + b x + c x <sup>2</sup>): Quadratic regression
- $\boxed{3}$  (a · e ^b x): Euler exponential regression  $\boxed{4}$  (a + b · l n x): Logarithmic regression
- 
- <u>5</u> (a·x ^ b): Power regression
- <u>E C</u> (a + b / x): Inverse regression<br>
T T (a ⋅ b ^ x): General exponential regression

The statistical data input screen appears.

After entering statistical data from the input screen, press  $\overline{DATA}$  or  $\overline{ONC}$ and close the input table. You can then check statistical values from the STAT menu (ALPHA) (STAT)) and specify statistical variables.

## **Data Entry and Correction**

# **Data** entry

Entry field

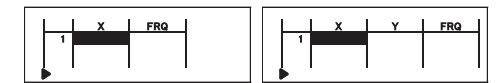

- Single-variable data table Two-variable data table
- After entering the data, press **ENTER**. The input is finalized and the cursor moves to the next line. If data was not entered in an Y or V. 0 is the to move the the movement of the and the and the cursor moves to the entered, 1 is entered in  $FRA$  (frequency), and the cursor moves to the next line
- You can use  $\overrightarrow{(\kappa y)}$  to enter X and FRQ (or X, Y, and FRQ) at once.
- In the input table, up to 6 digits are displayed for each value,<br>including the sign and decimal point. Any values that exceed 6 digits
- in length are displayed in exponent notation.<br>• Up to 100 data items can be entered. With single-variable data, a data item with an assigned frequency of one is counted as one data item, while an item with an assigned frequency of 2 or higher<br>is stored as a set of two data items. With two-variable data, a set of data items with an assigned frequency of one is counted as two data items, while a set of items with an assigned frequency of 2 or higher is stored as a set of three data items.
- To execute statistical calculation, press  $(DATA)$  or  $(DNC)$  and close the input table.

#### **Data** correction

 the select and cursor the move to d or ,u ,r ,l Use the to cursor the jump to d @or u @Press .data desired beginning or end of the data.

Data correction

Move the cursor to the data that you want to correct, enter the numeric value, and press [ENTER].

Data insertion

(refer to the table below):

**Data models:**<br>To insert a line in front of the cursor position, press **ALPHA** [INS-D] The initial values entered in the inserted data are  $0$  in  $x$  and  $y$ , and  $1$ in FRQ.

#### Data deletion

To delete the entire line where cursor is positioned, press (2ndF) [DEL].

:Notes • In STAT mode, all statistical data will be erased if the submode is

The following statistics can be obtained for each statistical calculation

Statistics of  $\mathbb{O}, \mathbb{O}$  and the value of the normal probability function.

Statistics of  $\overline{0}$ ,  $\emptyset$  and  $\overline{0}$ . In addition, the estimate of *y* for a given *x* (estimate *x*  $\hat{i}$ ).

Statistics of  $\mathbb O$ ,  $\oslash$  and  $\oslash$ . And coefficients  $a, b, c$  in the quadratic regression formula  $(y = a + bx + cx^2)$ . (For quadratic regression calculations, no correlation coefficient (r) can be obtained.) When there are two x' values, each value will be displayed with "1:" or

You can also specify the 1st value (x1') and the 2nd value (x2') separately. **Euler exponential regression, logarithmic regression.** 

changed or  $\overline{2ndF}$   $\overline{CA}$  is pressed.<br>• In STAT mode, press  $\overline{DATA}$  to display the input table.

**Statistical Calculations and Variables** 

**Single-variable statistical calculation** 

**Linear regression calculation** 

**calculation regression Quadratic**

.memories Y and X the in separately stored and ,"2:"

power regression, inverse regression, and general exponential regression calculations Statistics of  $\textcircled{1}, \textcircled{2}$  and  $\textcircled{4}$ . In addition, the estimate of  $y$  for a given  $x$  and the estimate of  $x$  for a given  $y$ . (Since the calculator converts each formula into a linear regression formula before actual calculation takes place, it obtains all statistics, except coefficients  $a$  and  $b$ , from

converted data rather than entered data.)

**Number** of samples

Mean of samples (x data)  $\int$  Sample standard deviation  $(x \text{ data})$  $x^2$  (Sample variance  $(x \text{ data})$  $\overline{dx}$  Population standard deviation  $(x \text{ data})$  $\sigma^2$  *z* Population variance (*x* data)  $\sum x$  Sum of samples (*x* data)  $\sum x^2$  Sum of squares of samples (*x* data)  $xmin$  Minimum value of samples  $(x \text{ data})$  $x$  Maximum value of samples  $(x \text{ data})$ 

 $\odot$ 

*x*

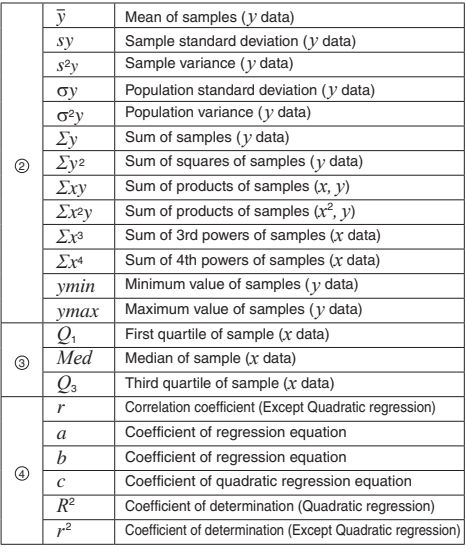

# **STAT Menu**

After closing the input table, you can view statistical values, view regression coefficient values, and specify statistical variables from the  $\frac{\text{STAT menu}}{\text{ADHA}} \frac{\text{(ALPHA)} \text{(STAT)}}{\text{STAT}}$ 

- **ALPHA** (STAT) <sup>1</sup> Display statistical values<br> **ALPHA** (STAT) <sup>1</sup> : Display regression coeffi
- $\frac{\overline{\text{(3TA)}}}{\overline{\text{(3TA)}} \cdot \overline{\text{(3TA)}}}$   $\frac{\overline{11}}{\overline{2}}$ : Display regression coefficient values
- 
- <u>(APHA) (STAT) [2 ]</u>: Specify statistical value variables<br>(APHA) (STAT) [3 ]: Specify statistical value (*Σ* related) variables
- $\overline{\text{STAT}}$   $\overline{4}$ : Specify max/min value variables  $\overline{\text{ALPHA}}$   $\overline{\text{STAT}}$   $\overline{\text{S}}$ : Specify regression coefficient variables

#### :Notes

- of succerniation coefficient values and specification of regression coefficient variables do not appear in single-variable<br>statistical calculation.
- **Estimated values x' and y' are specified with the keys (** $\overline{(2ndF)}$ **,**  $\overline{(X')}$ **,**  $\overline{(2ndF)}$ **)**  $(y')$ . If there are two  $x'$  values, you can specify  $x$ 1' and  $x$ 2' from the STAT menu ( $\overline{\text{A}$ LPHA)  $\overline{\text{STAT}}$  ( $\overline{5}$ ) to obtain the values separately
- In the statistical value and regression coefficient value lists, you cannot return to the menu by pressing  $\boxed{BS}$

# *<sup>29</sup>* **Formulas Calculation Statistical**

- An error will occur when:
- The absolute value of the intermediate result or calculation result is 9100. equal to or greater than  $1 \times 10^{100}$ .<br>• The denominator is zero.
- An attempt is made to take the square root of a negative number
- No solution exists in the quadratic regression calculation.

# *3* **Normal Probability Calculations <b>3** 20

In STAT mode, the three probability density functions can be accessed in a matter, are three precisions, entirely directed can be used in the under the MATH menu, with a random number used as a normal distribution variable. :Notes

- $P(t)$ , Q(t), and R(t) will always take positive values, even when  $t < 0$ . because these functions follow the same principle used when solving for an area
- Values for  $P(t)$ ,  $Q(t)$ , and  $R(t)$  are given to six decimal places. • The standardization conversion formula is as follows:
- $t = \frac{x \overline{x}}{\sigma_x}$

#### *<sup>31</sup>* **MODE TABLE**

You can see the changes in values of one or two functions using TABLE .mode

#### **Setting a table**

- 
- 1. Press  $\boxed{\text{MoDE} \left( \frac{2}{2} \right)}$  to enter TABLE mode.<br>2. Enter a function (Function1), and press (ENTER).
- 3. If needed, enter the 2nd function (Function 2) and press ENTER
- 4. Enter a starting value (X\_Start:), and press .<br>The default starting value is 0.<br>5. Enter a step value (X\_Step:). The default step value is 1.
- You can use  $\Box$  and  $\Box$  to move the cursor between the starting value and step value. 6. Press [ENTER] when you finish entering a step value. A table with a variable  $\overline{X}$  and the corresponding values (ANS column) appears,
- displaying 3 lines below the starting value.<br>If you entered two functions, the ANS1 and ANS2 columns appear. You can use  $\boxed{\blacktriangle}$  and  $\boxed{\blacktriangledown}$  to change the X value and see its corresponding values in table format.
- The table is for display only and you cannot edit the table.
- The values are displayed up to 7 digits, including signs and a decimal .point
- Press (1) or **D** to move the cursor to ANS column (ANS1 and ANS2 columns if you entered two functions) or X column.
- Full digits of the value on the cursor are displayed on the bottom right. Notes:
- In a function, only "X" can be used as a variable, and other variables are all regarded as numbers (stored into the variables).
- Irrational numbers such as  $\sqrt{\ }$  and  $\pi$  can also be entered into a starting value or a step value. You cannot enter 0 or a negative number as a step value.
- You can use WriteView editor when inputting a function.
- The following features are not used in TABLE mode: coordinate<br>conversions, conversion between decimal and sexagesimal numbers, and angular unit conversions.
- It may take time to make a table, or "-------" may be displayed, depending on the function entered or conditions specified for the variable X.
- Please note that when making a table, the values for variable X are .rewritten
- Press  $\frac{2n\alpha F}{C\Delta}$  or mode selection to return to the initial screen of the mode, and return to the default values for the starting value and step value.

## **COMPLEX NUMBER CALCULATIONS**  $\bigotimes$

To carry out addition, subtraction, multiplication, and division using<br>complex numbers, press (MODE) 3 to select COMPLEX mode. Results of complex number calculations are expressed using two systems:<br>① <u>(2ndF) (→xy)</u>: Rectangular coordinate system<br>② (2ndF) (→r»): Polar coordinate system

- 
- (The  $r$  $\theta$  symbol appears.)

# **Complex Number Entry**

 $\overline{0}$  Rectangular coordinates

*x*-*coordinate*  $\overline{+}$  *y*-*coordinate*  $\overline{+}$ <br>
or *x*-*coordinate*  $\overline{+}$   $\overline{+}$  *y*-*coordinate*<br>
2) Polar coordinates

- 
- 
- *r* (2ndF) (∠\_)  $\theta$ <br>*r* absolute value actionary for any of part of any complex number<br>• On selecting another mode, the imaginary part of any complex number stored in the independent memory (M) and the last answer memory (ANS) will be cleared.
- A complex number expressed in rectangular coordinates with the<br>y-value equal to zero, or expressed in polar coordinates with the angle
- .<br>equal to zero, is treated as a real number. From the MATH menu, you can obtain the complex conjugate (conj(), the
- argument of a complex number (arg( ), the real part of a complex number (real(<br>), and the imaginary part of a complex number (img( ).

# **EQUATION SOLVERS 33**

#### The results obtained by these functions may include a margin of error

# **Simultaneous Linear Equations**

Simultaneous linear equations with two unknowns (2-VLE) or with three unknowns (3-VLE) may be solved using the following functions 1*Q* 2-VLE:  $\overline{(MODE)}$   $\overline{(-4)}$   $\overline{(0)}$ 

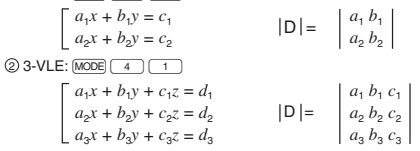

- If the determinant D = 0, an error occurs.<br>• If the absolute value of an intermediate result or calculation result is 1  $\times$  10<sup>100</sup> or more, an error occurs.
- 

#### **Solving simultaneous linear equations**

- 1. Press  $(MODE)$   $\boxed{4}$   $\boxed{0}$  or  $(MODE)$   $\boxed{4}$
- 2. Enter the value for each coefficient  $\overline{(a_1, \text{etc.})}$ .<br>• Coefficients can be entered using ordinary arithmetic operations.
- To clear the entered coefficient, press  $\overline{ONC}$ .
- Press  $\Box$  or  $\Box$  to move the cursor up or down through the coefficients. Press  $\boxed{2ndF}$   $\Box$  or  $\boxed{2ndF}$   $\Box$  to jump to the first or last coefficient.
- 3. When all coefficients have been entered press **ENTER** to solve the .equation
- The to return to the solution is displayed, press ENTER or ONC to return to the coefficient entry display. To clear all the coefficients, press  $(2ndF)$   $(A)$ .

## **Quadratic and Cubic Equations**

Quadratic  $(ax^2 + bx + c = 0)$  or cubic  $(ax^3 + bx^2 + cx + d = 0)$ <br>equations may be solved using the following functions.<br>① Quadratic equation solver:  $\boxed{\text{[MOE]} \left( \begin{array}{c} 4 \end{array} \right) \left( \begin{array}{c} 2 \end{array} \right)}$ 

- 
- 
- 2 Cubic equation solver: [MODE]  $\boxed{4}$   $\boxed{3}$ <br>• If there are two or more solutions, those solutions are also shown.
	- If calculable, you can also obtain the minimum value (when  $a > 0$ ) and the maximum value (when a < 0) of a quadratic function ( $y = ax^2 + bx$ <br>+ *c*)

- **Solving quadratic and cubic equations**<br>◆ Press <u>[мов] ( ) ( z )</u> or [мов] ( ) \_ \_ \_ \_ \_ \_ \_<br>◆ Coefficients for these equations can be entered in the same manner as
- those for simultaneous linear equations.<br>• When using the QUADRATIC equation solver, continue by pressing  $F(\overline{N} \times \overline{N})$  to display the minimum value or maximum value. To maximum or value  $\frac{m}{s}$ , to display the minimum value of minimum value or maximum return to the solution, press  $\Box$  with the minimum value or maximum value displayed.
- To return to the coefficient entry screen when the solution (or minimum/maximum value) is displayed, press (ENTER) or (ON/C).
- To clear all the coefficients, press (2ndF) CA

# **MATRIX CALCULATIONS 8**

#### You can store and calculate up to four matrices.

## **Entering and Storing Matrices**

- 1. Press  $\frac{\text{MODE}}{\text{SDE}}$  is enter MATRIX mode.<br>2. Press  $\frac{\text{MATH}}{\text{SDE}}$  to bring up the matrix entry screen.
- Any matrix data remaining in the buffer, along with any previously<br>entered, loaded, or calculated matrix data, will be displayed.
- 3. Define the matrix dimensions (up to four rows by four columns) by entering the required dimensions using the number keys and pressing **ENTER**

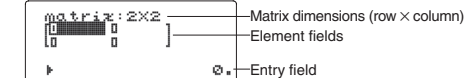

Matrix entry screen (example)

- 4. Enter each element in the matrix by entering a value in the entry field and pressing <br>• Each matrix element can display up to seven digits (the decimal
- point counts as one digit). If an element exceeds seven digits in
- length, it may be displayed in exponent notation within the matrix.<br>• A maximum of three rows by three columns can be displayed at
- one time. Use  $\boxed{\blacktriangle}$ ,  $\boxed{\blacktriangledown}$ ,  $\boxed{\blacktriangle}$ , and  $\boxed{\blacktriangleright}$  to move the cursor through the matrix.
- extending the manning of press to the manning to exit to exit the value for each element, press (ONC) to exit the matrix entry screen.
- 6. Press  $(MATH)$   $(3)$  and select a memory (matA-matD) to store the newly-created matrix in.

## **Modifying a stored matrix**

.dimensions

newly-created matrix in.

dimension in VECTOR mode

field and pressing [ENTER].

newly-created vector in. **Modifying a stored vector** 

modify.

each one.

MATH menu.

:Notes

entry screen.

point counts as one digit).

**Entering and Storing Vectors** 

using the number keys and pressing [ENTER].

in exponent notation within the vector

**Using Vectors in Calculations** 

to store the newly-created vector in.

Before performing vector calculations, a vector must be created. Follow the steps below to enter and store vectors. 1. Press  $\frac{[MODE] (6)}{[1]}$  to enter VECTOR mode.<br>2. Press  $\frac{[MATH] (1)}{[1]}$  to bring up the vector entry screen. • Any vector data remaining in the buffer, along with any previously entered, loaded, or calculated vector data, will be displayed. 3. Define the vector dimensions (2 dimensions or 3 dimensions) by

4. Enter each element in the vector by entering a value in the entry

5. When you have finished entering a value for each element, press OWC to exit the vector entry screen.<br>6. Press  $\overline{\text{MATH}}$   $\overline{\text{3}}$  and select a memory (vectA-vectD) to store the

1. To load a stored vector into the vector entry screen, press MATH  $\boxed{2}$ , then select the memory (vectA–vectD) that you wish to

• If you wish to modify the number of dimensions, first press  $\overline{\text{OWC}}$   $\overline{\text{MATH}}$   $\boxed{1}$  . You can then enter new values for the vector dimensions. 3. When you have finished making changes, press ONC to exit the vector entry screen.<br>4. Press (митн) ( 3 ) and select a memory (vectA-vectD) to store the<br>newly-created vector in.

vectors stored in memories (vectA–vectD) can be used in arithmetic calculations (with the exception of division between vectors). You can<br>also use the following vector-specific functions that are available in the

DotPro(vector name, vector name) **Returns** the dot product. CrossPro(vector name, vector name) **Returns** the cross product. Angl(vector name, vector name) **and Returns** the angle. Unit (vector name) **name vector** Returns the unit vector

• You can use "abs" function (abs vector name) for the absolute value. When multiplying vectors, the cross product is calculated. • When the vector entry screen is displayed, press  $\overline{ONC}$  and then you perform vector calculations. If the calculation result is a vector, it will be displayed in the vector

The state the calculation result, first press (ONC) to exit the vector extra the discussion recent, met press  $\frac{(m \times n)}{2}$  and select a memory (vectA-vectD)

When the calculation results are in vector form, pressing neither  $\overline{(\blacktriangleleft)}$  nor  $\overline{(\blacktriangleright)}$  will bring you back to the original expression.

• Loading new data into the screen will automatically replace any data that may already exist in the vector entry screen. 2. Modify the values of elements in the vector, and press (ENTER) after

• Each vector element can display up to seven digits (the decimal

If an element exceeds seven digits in length, it may be displayed

**Using Matrices in Calculations** 

- 1. To load a stored matrix into the matrix entry screen, press MATH  $\boxed{2}$ , then select the memory (matA–matD) that you wish to .modify
- Loading new data into the screen will automatically replace any data that may already exist there.
- 2. Modify the values of elements in the matrix, and press (ENTER) after each one. • If you wish to modify the number of rows or columns, first press

3. When you have finished making changes, press  $(OWC)$  to exit the matrix entry screen.<br>4. Press  $(MATH)$   $\overline{3}$  and select a memory (matA-matD) to store the

Matrices stored in memories (matA–matD) can be used in arithmetic<br>calculations (with the exception of division between matrices) and calculations that use  $X^3$ ,  $X^2$ , and  $X^{-1}$ . You can also use the following matrix-specific functions that are available in the MATH menu. det *matrix* name **a Returns** the determinant of a

trans *matrix name* **Returns** the matrix with the

identity value **value** Returns the identity matrix with

dim (matrix name, row, column) **Returns a matrix with dimensions** 

fill (value, row, column) **Fills** each element with a specified .value and mat (row. column) **FReturns a random matrix with**  $\sqrt{r}$ 

ref(*matrix name*) **1** Transform to row echelon form ref(*matrix name*) **has refund to Transform** to reduced row echelon form. Notes:<br>• When the matrix entry screen is displayed, you cannot perform matrix calculations because the MATH menu is not available. • If the calculation result is a matrix, it will be displayed in the matrix entry screen (note that this replaces any existing data in the buffer).<br>To store the calculation result, first press (ONC) to exit the matrix entry screen. Press  $\frac{\text{(MATH)}}{\text{(3)}}$  and select a memory (matA–matD)<br>to store the newly-created matrix in. • When the calculation results are in matrix form, pressing neither  $\Box$  nor  $\Box$  will bring you back to the original expression. **VECTOR CALCULATIONS 35** You can store and calculate up to four vectors of two or three

square matrix.

columns transposed to rows and the rows transposed to columns

specified value of rows and columns

specified values of rows and columns

changed as specified.

matrix the formula wall of the form of the formula state in the procedure of the matrix

# **DISTRIBUTION FUNCTIONS**

The calculator has distribution features to find statistical calculations. Press (MODE)  $\boxed{\phantom{000}}$  , and select the type (NORMAL, BINOMINAL,<br>POISSON), and then select the desired distribution function. Note: Calculation results are stored in ANS memory.

# **Normal Distribution**

# **Normal** pdf

mal distribution with the specified mean ( $\mu$ ) and standard deviation ( $\sigma$ ). Calculates the probability density of the specified value x for the nor-

#### **Normal** cdf

Calculates the probability of a specified intervals x1-x2 for the normal distribution with the specified mean  $(\mu)$  and standard deviation  $(\sigma)$ .

#### **Inverse Normal**

Calculates the inverse cumulative normal distribution function for a given area (a) under the normal distribution curve specified by mean  $(\mu)$ and standard deviation  $(\sigma)$ .

# **Binomial Distribution**

# **Binomial** pdf

Calculates a probability density at x for the discrete binomial<br>distribution with the specified trial number (n) and probability of success (p) on each trial.

#### **Binomial** cdf

Calculates a cumulative probability at x for the discrete binomial distribution with the specified trial number (n) and probability of success (p) on each trial.

# **Distribution Poisson**

#### **Poisson** pdf

Calculates a probability at x for the Poisson distribution with the speci-<br>fied mean (μ) .

## **Poisson** cdf

Calculates a cumulative probability at x for the Poisson distribution with the specified mean  $(\mu)$ .

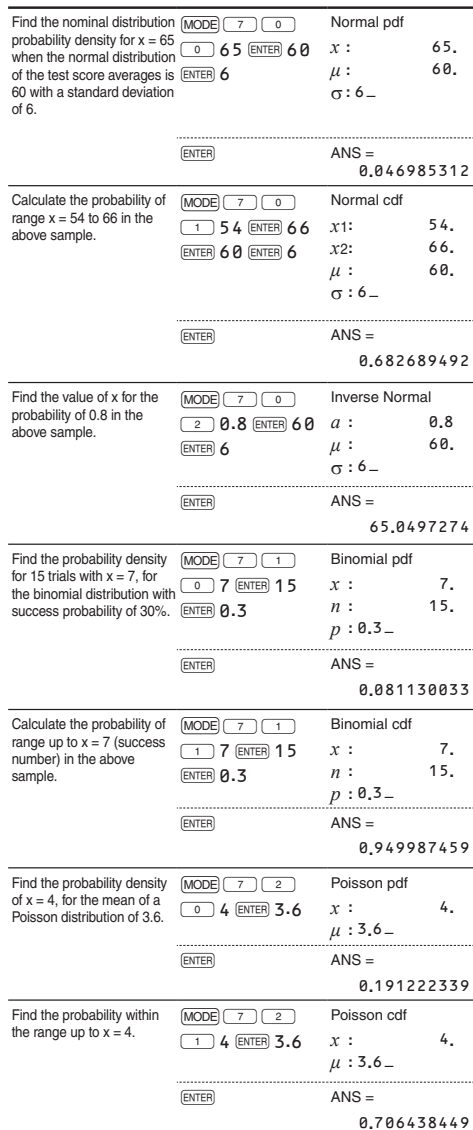

# **DRILL MODE**

# $Math$  Drill:  $MODE$   $8$   $0$

Math operation questions with positive integers and 0 are displayed randomly. It is possible to select the number of questions and operator type.

Multiplication Table (X Table): MODE 8 Questions from each row of the multiplication table (1 to 12) are<br>displayed serially or randomly.

To exit DRILL mode, press (MODE) and select another mode.

# **Using Math Drill and X Table**

- 1. Press  $\boxed{1000E}$   $\boxed{8}$   $\boxed{0}$  for Math Drill or  $\boxed{1000E}$   $\boxed{8}$   $\boxed{1}$  for  $\times$  Table.<br>2. **Math Drill:** Use  $\boxed{4}$  and  $\boxed{v}$  to select the number of questions (25, 50 or 100)
- **X** Table: Use  $\boxed{\blacktriangle}$  and  $\boxed{\blacktriangledown}$  to select a row in the multiplication table  $(1 \text{ to } 12)$ For the select the operator type for  $\Box$  3. **Math Drill:** Use  $\Box$  and  $\Box$  to select the operator type for
- questions  $(+, -, \overline{\times}, +, \text{ or } +\overline{\times}+)$ .<br>**X Table:** Use  $\boxed{\blacktriangleleft}$  and  $\boxed{\blacktriangleright}$  to select the order type ("Serial" or "Random").
- Press **ENTER** to start
- ress **and, to stare** the case of the random order only), questions are repeat the burnt of the basic chance of the selected and will not repeat except by change
- 5. Enter your answer. If you make a mistake, press  $\overline{\text{ONC}}$  or  $\overline{\text{BS}}$  to clear any entered numbers, and enter your answer again
- 6. Press [ENTER]
- if the answer is correct, "  $\mathbf{u}^*$ " appears and the next question is displayed.
- If the answer is wrong, " ,wrong and the same question is displayed. This will be counted as an incorrect answer.
- If you press [ENTER] without entering an answer, the correct answer
- is displayed and then the next question is displayed. This will be counted as an incorrect answe
- Continue answering the series of questions by entering the answer and pressing **ENTER**
- 8. After you finish, press (ENTER) and the number and percentage of
- correct answers are displayed.<br>9. Press (ENTER) to return to the initial screen for your current drill.

# **Ranges of Math Drill Questions**

The range of questions for each operator type is as follows.

- +<br>
 **Addition operator:** "0 + 0" to "20 + 20"; answers are<br>
 **Subtraction operator:** "0 0" to "20 20"; answers are positive integers and 0.
- **Multiplication operator:** " $1 \times 0$ " or " $0 \times 1$ " to " $12 \times 12$ " **Division operator:** " $0 \div 1$ " to " $144 \div 12$ "; answers are positive integers from 1 to 12 and 0, dividends of up to 144, and divisors of up to 12.
- arrests of ap to 12.<br>**Mixed operators**: Questions within all the above ranges are displayed.

# **ERRORS AND CALCULATION RANGES**

#### **Errors**

An error will occur if an operation exceeds the calculation ranges, or if a mathematically illegal operation is attempted. When an error occurs, pressing  $\Box$  or  $\Box$  automatically moves the cursor back to the place<br>in the equation where the error occurred. Edit the equation or press  $\overline{_{\text{OWC}}}$ <br>or  $\overline{_{\mathcal{E}^{\text{nrF}}\setminus\Box}}$  to clear the equation.

#### **Error codes and error types**

# ERROR 01: Syntax error

An attempt was made to perform an invalid operation. Ex.  $2 \div 5 = 5$ 

ERROR 02: Calculation error

- 
- The absolute value of an intermediate or final calculation result equals<br>or exceeds 10<sup>100</sup>. • An attempt was made to divide by zero (or an intermediate calculation
- resulted in zero).
- The calculation ranges were exceeded while performing calculations.<br>• 0 or a negative number was entered as a step value in TABLE mode. The absolute value of a starting value or a step value equals or<br>exceeds 10<sup>100</sup> in TABLE mode.
- When the number to be factored into primes is greater than 2 and other than a 10-digit positive integer, or when the result of prime factorization is a negative number, decimal, fraction,  $\sqrt{ }$ , or  $\pi$ .

## ERROR 03: Nesting error

- \* The available number of buffers was exceeded. (There are 10 buffers' for numeric values and 64 buffers for calculation instructions). 5 buffers in COMPLEX mode, and 1 buffer for matrix/vector data
- 
- ERROR 04: Data over error • Data items exceeded 100 in STAT mode
- 

# ERROR 07: Definition error

- Matrix definition error or the attempted entering of an invalid value ERROR 08: DIM unmatched error
- .calculating while inconsistent while calculating

# ERROR 10: Undefined error

- Undefined matrix/vector used in calculation
- 

# **Alert Messages**

#### Cannot delete

- The selected item cannot be deleted by pressing BS or  $(2ndF)$  DEL in the WriteView editor.<br>Ex.  $\sqrt{ }$  5  $\boxed{\blacktriangleright}$   $\boxed{x^2}$   $\boxed{\blacktriangleleft}$  (BS)
- 
- In this example, delete the exponent before attempting to delete the parentheses.
- Cannot call! The function or operation stored in definable memory (D1 to D3)
- cannot be called. Ex. An attempt was made to recall a statistical variable from within
- .mode NORMAL

5/9

# Buffer full!

The equation (including any calculation ending instructions) exceeded<br>its maximum input buffer (159 characters in the WriteView editor or 161 characters in the Line editor). An equation may not exceed its maximum input buffer.

## **Calculation Ranges**

- **Within the ranges specified, this calculator is accurate to**  $\pm 1$ of the 10th digit of the mantissa. However, a calculation error increases in continuous calculations due to accumulation of each calculation error. (This is the same for  $y^x$ ,  $\sqrt{x}$ , n!, e<sup>x</sup>, ln, Matrix/  $\bm{\mathrm{Vector}}$  calculations,  $\Pi,$  etc., where continuous calculations are performed internally.)
- **Additionally, a calculation error will accumulate and become** larger in the vicinity of inflection points and singular points of **.functions**
- Calculation ranges
- $\pm$ 10<sup>-99</sup> to  $\pm$ 9.999999999  $\times$  10<sup>99</sup> and 0. If the absolute value of an entry or a final or intermediate result of<br>a calculation is less than 10<sup>-99</sup>, the value is considered to be 0 in calculations and in the display.

## Display of results using  $\sqrt{}$  (when EXACT is selected)

Calculation results may be displayed using  $\sqrt{\ }$  when all of the following conditions are met:<br>• When intermediate and final calculation results are displayed in the

- following form:
- $\pm \frac{a\sqrt{b}}{a} \pm \frac{c\sqrt{d}}{f}$
- $\overline{e}$
- $\begin{array}{ll} -\quad \text{e} & -\quad \text{f} \\ \text{•} \end{array}$  When each coefficient falls into the following ranges:<br>1 ≤ a < 100; 1 < b < 1,000; 0 ≤ c < 100;  $1 \leq d < 1,000 \cdot 1 \leq a < 100 \cdot 1 \leq f < 100$
- When the number of terms in the intermediate and final calculation
- results is one or two.<br>Note: The result of two fractional terms that include  $\sqrt{\ }$  will be reduced to a common denominator

# **BATTERY REPLACEMENT**

#### **Notes on Battery Replacement**

Improper handling of batteries can cause electrolyte leakage or explosion. Be sure to observe the following handling rules:

- Make sure the new battery is the correct type
- When installing, orient the battery properly as indicated in the .calculator
- The battery is factory-installed before shipment, and may be exhausted<br>before it reaches the service life stated in the specifications.

## **Notes on erasure of memory contents**

When the battery is replaced, the memory contents are erased. Erasure can also occur if the calculator is defective or when it is<br>repaired. Make a note of all important memory contents in case accidental erasure occurs.

(ONC) is pressed in dim lighting, even after adjusting the display contrast,

• An exhausted battery left in the calculator may leak and damage the

∙ Fluid from a leaking battery accidentally entering an eye could<br>• result in serious injury. Should this occur, wash with clean water and

Should fluid from a leaking battery come in contact with your skin or

If the product is not to be used for some time, to avoid damage to the unit from a leaking battery, remove it and store in a safe place.<br>• Do not leave an exhausted battery inside the product.

Fig. 1

ø.

## **When to Replace the Battery** If the display has poor contrast or nothing appears on the display when

it is time to replace the battery.

immediately consult a doctor

**Replacement Procedure** 1. Turn the power off by pressing  $\overline{\text{2ndF}}$  OFF. 2. Remove two screws. (Fig. 1)

is facing up.<br>6. Replace the cover and screws

display once again.

clothes, immediately wash with clean water.

.com/www.children.children.children.children.children.children.children.children.children.children.children.children.children.children.children.children.children.children.children.children.children.children.children.childr Explosion risk may be caused by incorrect handling. • Do not throw batteries into a fire as they may explode.

3. Lift the battery cover to remove.<br>4. Remove the used battery by prying it out with a ball-point pen or other similar pointed device.

5. Install one new battery. Make sure the "+" side

.screws and cover the Replace 6. the with) back the on (switch RESET the Press 7. 2 .Figtip of a ball-point pen or similar object. 8. Adjust the display contrast. See "Adjusting the display contrast". And then press  $\overline{ONC}$ . Make sure that the display appears as shown below. If the display does not appear as shown, remove the battery, reinstall it, and check the

NORMAL MODE

**Cautions**

.calculator

 $(Fig. 2)$ 

# **Automatic Power Off Function**

This calculator will turn itself off to save battery power if no key is<br>pressed for approximately 10 minutes.

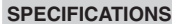

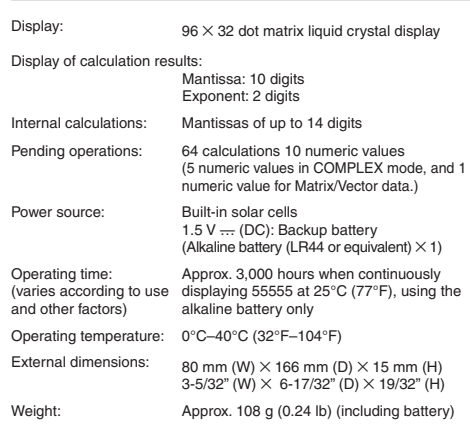

# **SHARP**

۰

CALCULATION EXAMPLES EXEMPLES DE CALCUL EJEMPLOS DE CÁLCULO

**WriteView** 

# **(FSE)**

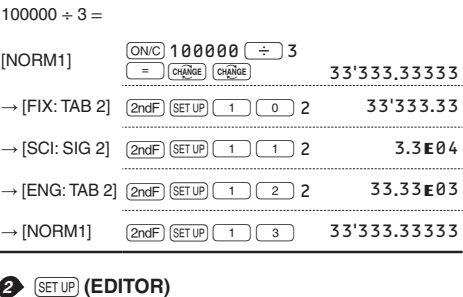

**T516W-EL**

# $\rightarrow$  [APPROX.]  $\qquad \qquad$   $\qquad \qquad$   $\qquad \qquad \qquad$   $\qquad \$  $1 \div 2 =$   $1 \div 2 =$  0.5  $\rightarrow \text{[EXACT(a/b,\text{v},\pi)]} \quad \overline{\text{ONC}} \text{ (2ndF)} \text{ (SET UP)} \text{ (2)} \text{ (0)} \text{ (0)} \qquad \text{0.}$

 $\frac{1}{2}$ 

# $1 \div 2 = 1 \div 2 = 1$

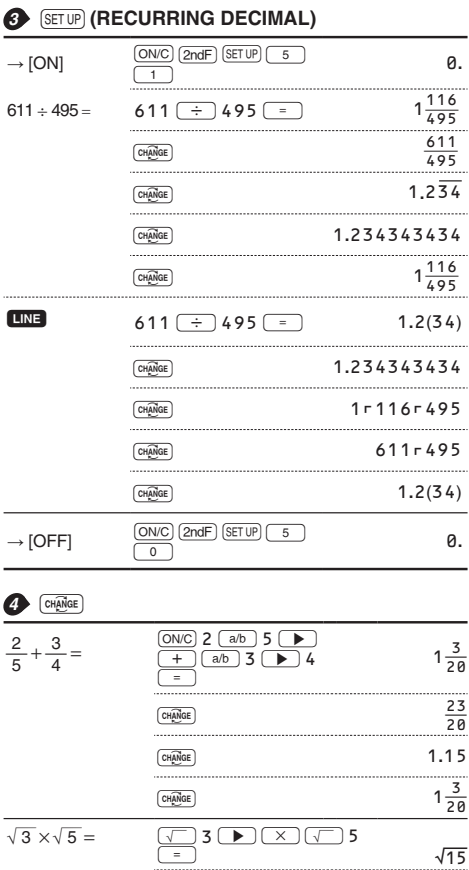

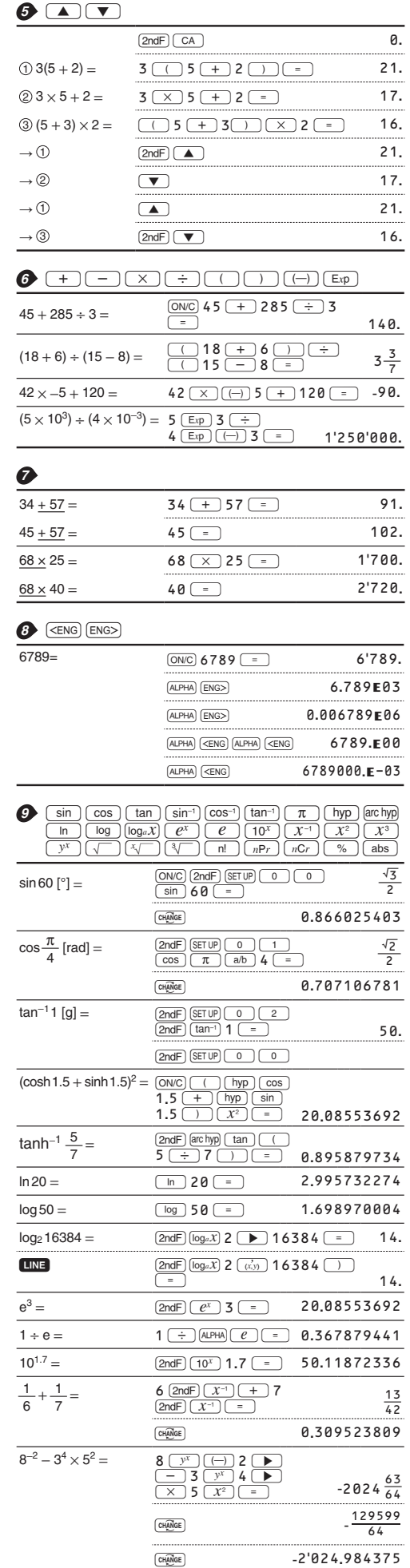

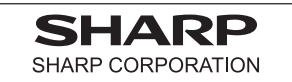

 $sin 45 =$   $sin 45 =$ 

3**.**872983346 U

CHANGE **0.707106781** 

 $\frac{\sqrt{2}}{2}$ 

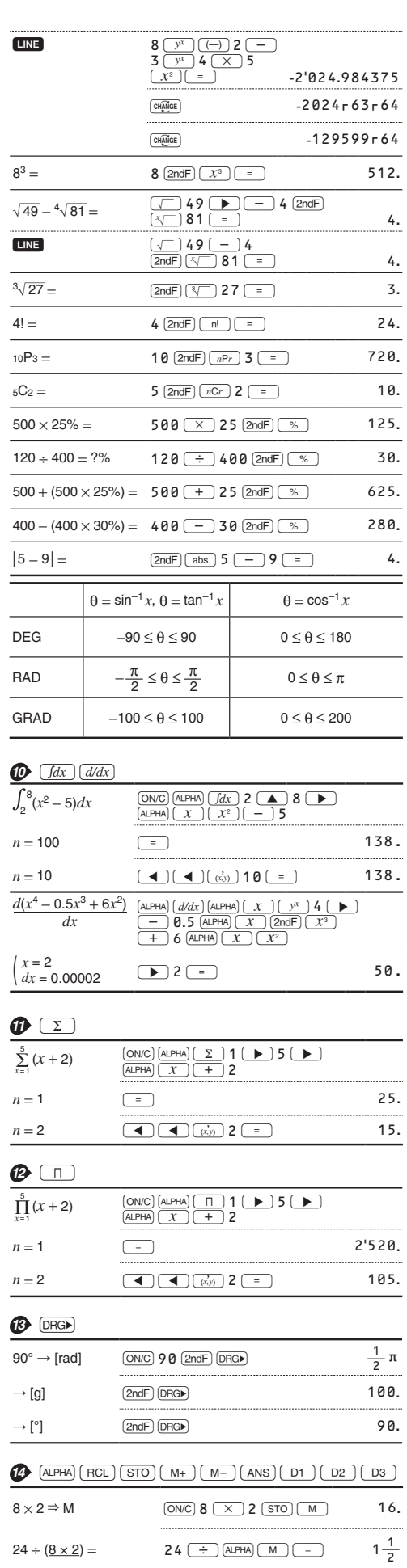

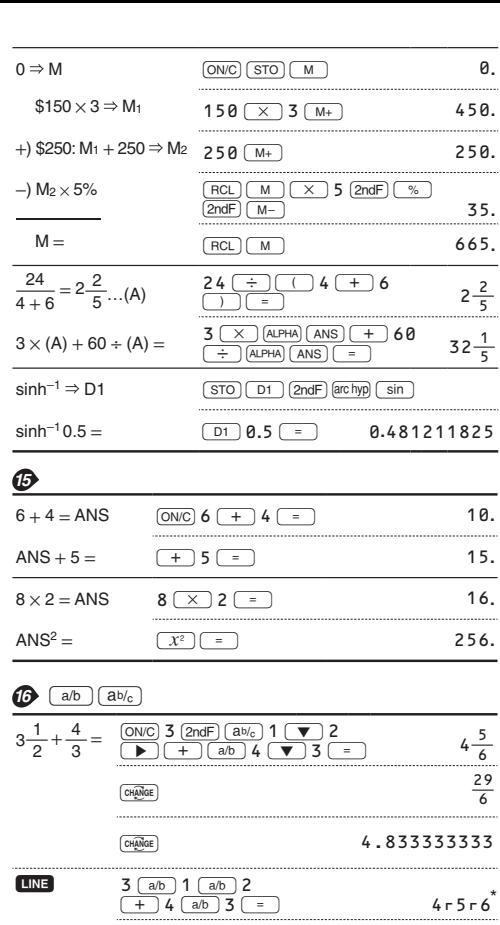

 $\fbox{[  
CH\overline{AMGE}}$ 

 $\boxed{\text{CHAMGE}}$ 

\*  $4r5r6 = 4\frac{5}{6}$ 

 $\frac{1}{2}$ 

 $\overline{a}$  $\frac{1}{2}$ 

80.

 $\underbrace{\text{ALPHA}}\hspace{-.15cm}\text{\normalsize (M)}\hspace{-.15cm}\text{\normalsize (}\hspace{-.15cm}\times\hspace{-.15cm}\text{\normalsize )}\hspace{.15cm}5\hspace{.15cm}\text{\normalsize (}\hspace{-.15cm}=\hspace{-.15cm}\text{\normalsize )}$ 

 $(\underline{8\times2})\times5=$ 

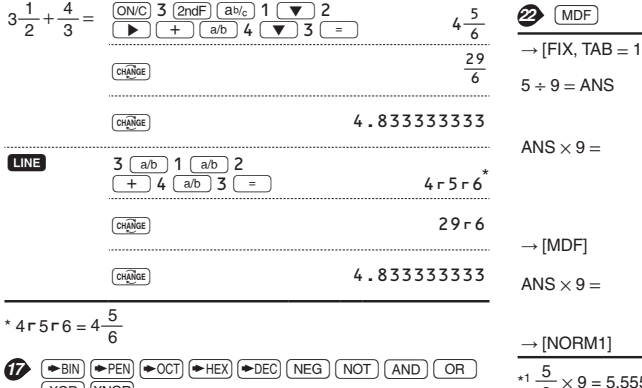

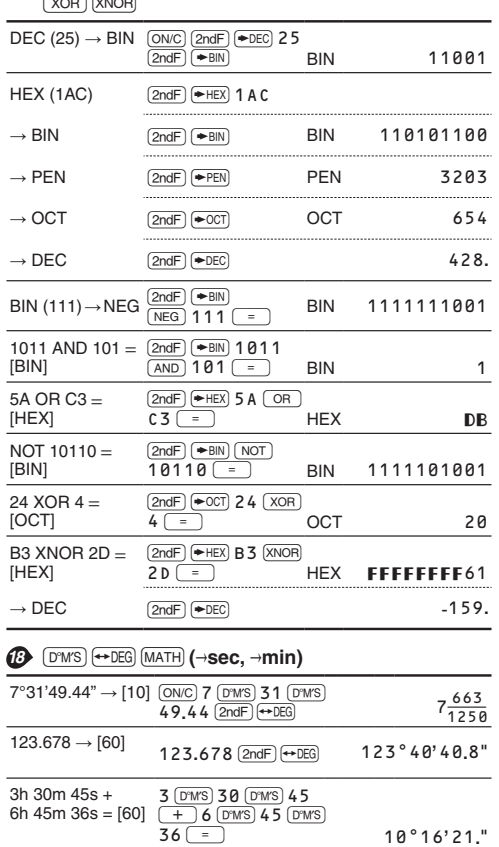

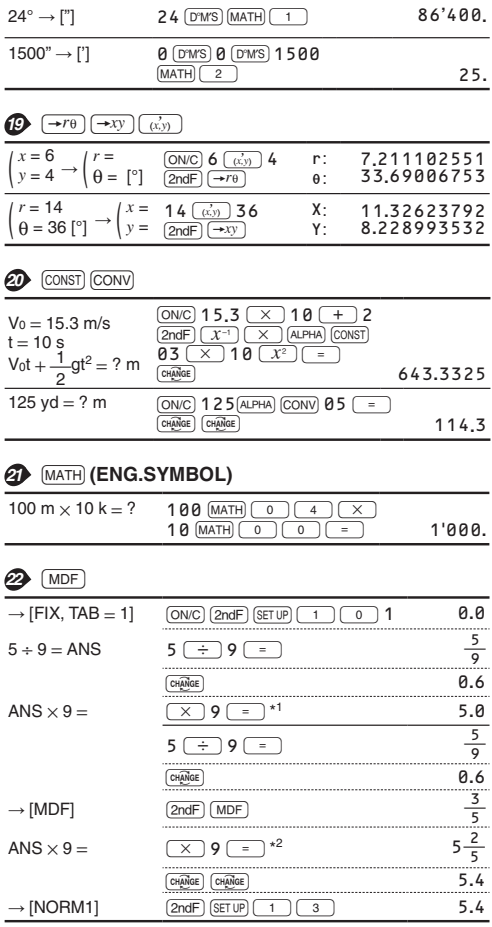

 $3$  (DMS) 45 - 1.69 =

 $\begin{array}{|c|c|c|}\hline \sin&62\;{\rm (D^{2}MS)}\ 12\;{\rm (D^{2}MS)}\ \hline 24\;{\small \text{(m)}}\hline \end{array}$ 

 $2°3'36."$ 

0.884635235

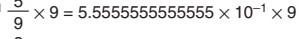

 ${*2} \, \frac{3}{5} \times 9 = 0.6 \times 9$ 

 $\frac{3h}{160} = 1.69h$ <br>= [60]

sin 62°12'24"  $=[10]$ 

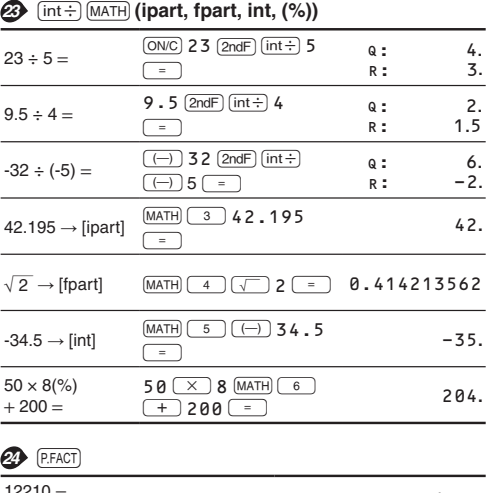

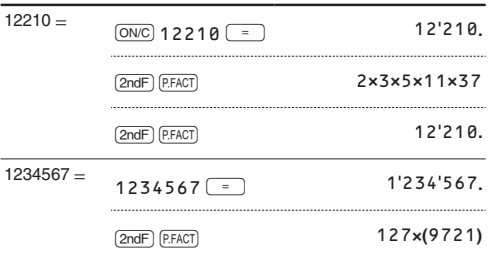

 $1234°56'47."$ 

 $\frac{1234^{\circ}56^{\circ}12^{\circ} + \qquad 1234^{\circ} \text{ (PMS)} \, 56^{\text{ (PMS)}}}{0^{\circ}0'34.567'' = [60] \quad \frac{12 \; (- + \; ) \; 0 \; (\text{DMS}) \; 0}{(\text{DMS}) \; 34.567^{\circ} = }$ 

# **B** (ALGB)

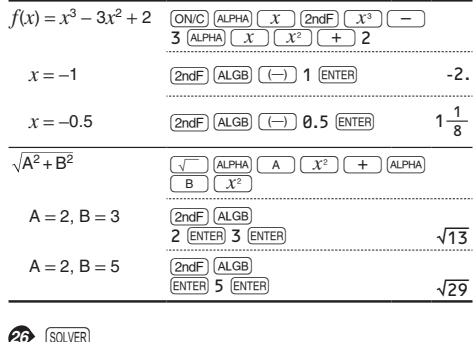

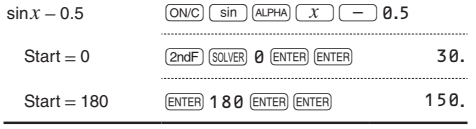

# **@** MODE (STAT) [INS-D]

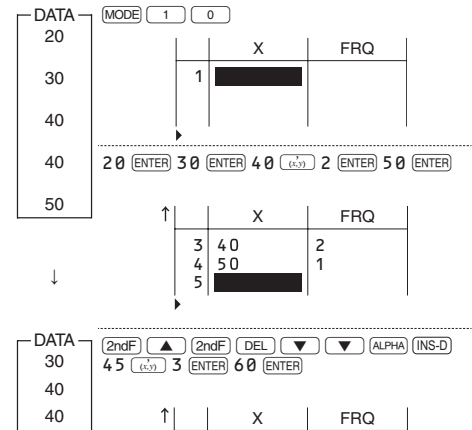

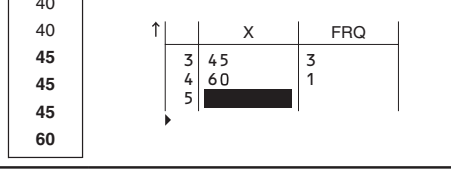

# **@** MODE (STAT)  $\overline{DATA}$  STAT)  $\overline{Y'$

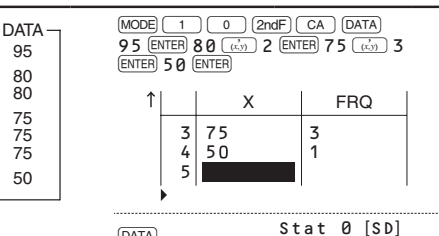

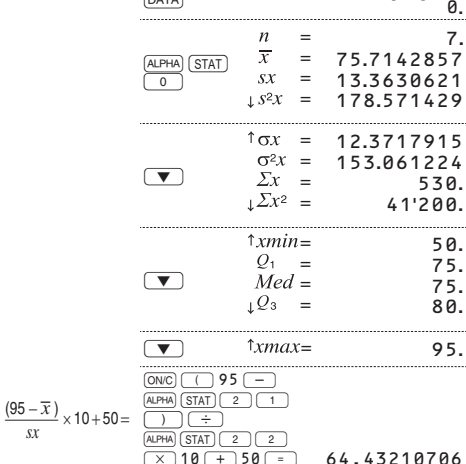

 $\overline{\mathbf{x}}$ 

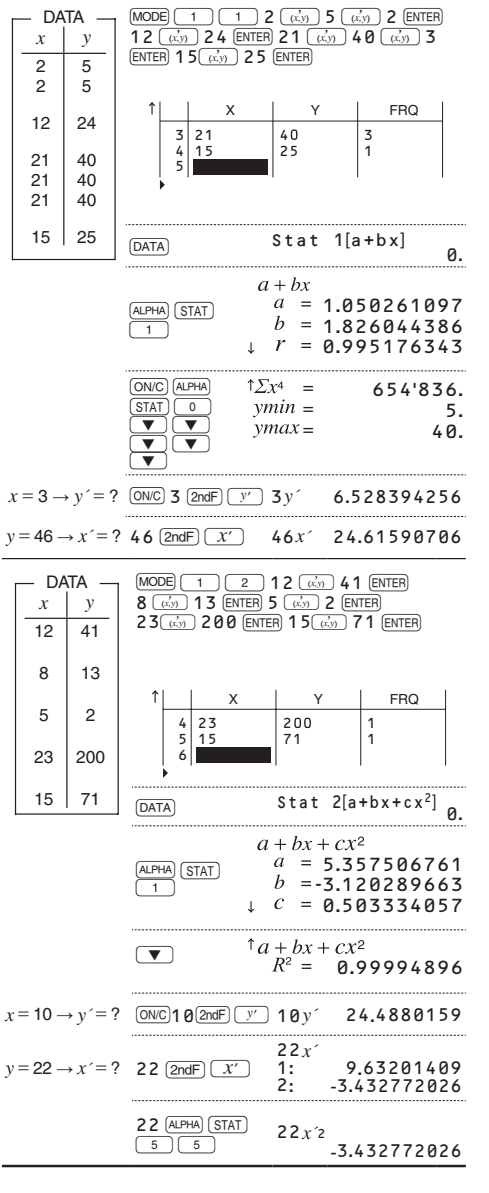

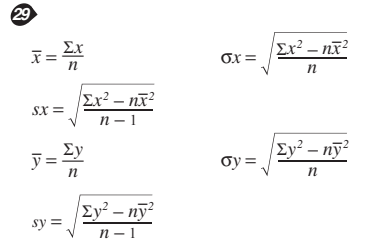

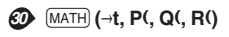

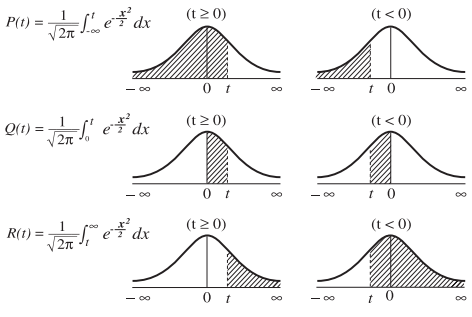

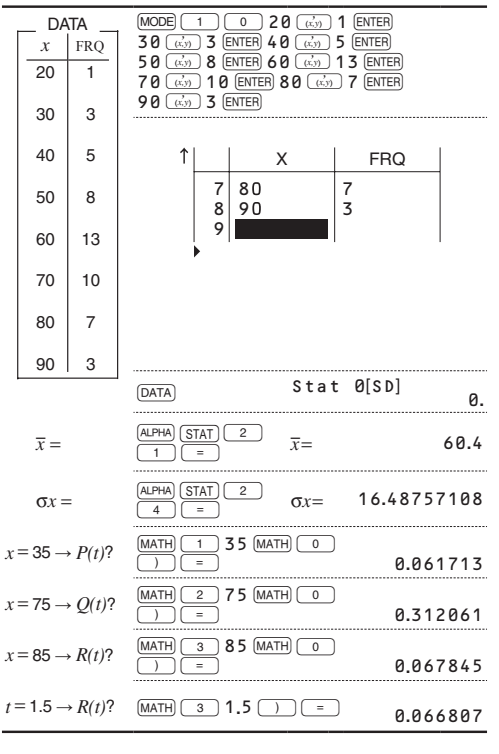

# **6** MODE (TABLE)

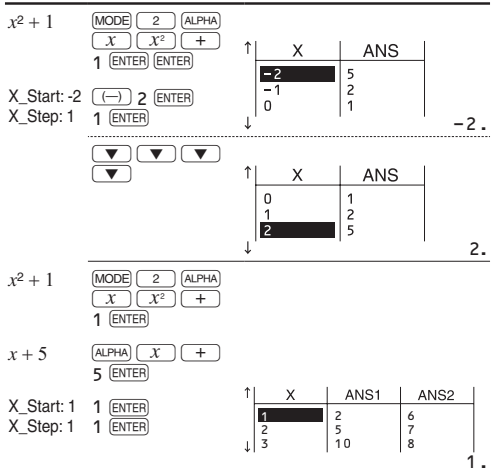

# **B** MODE (COMPLEX)

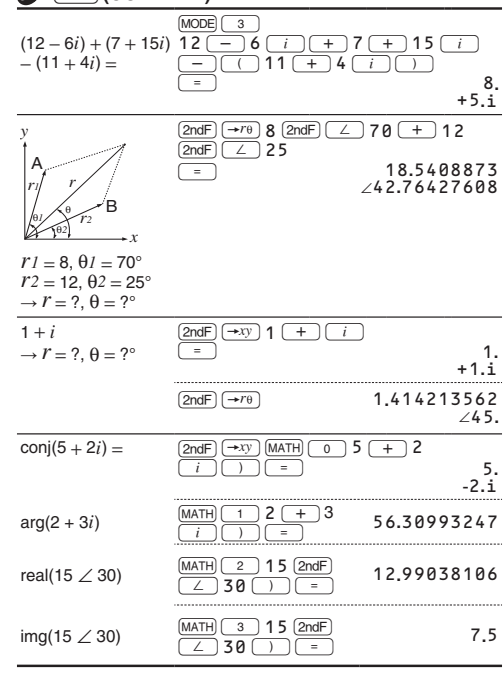

# **63** MODE (2-VLE, 3-VLE, QUAD, CUBIC)

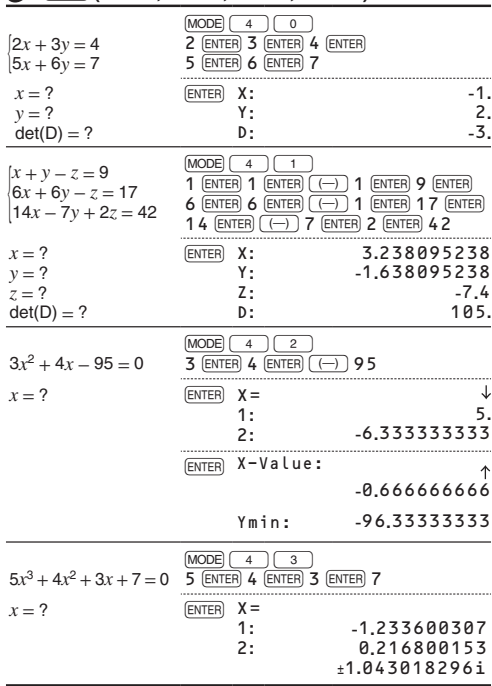

# MODE (MATRIX)

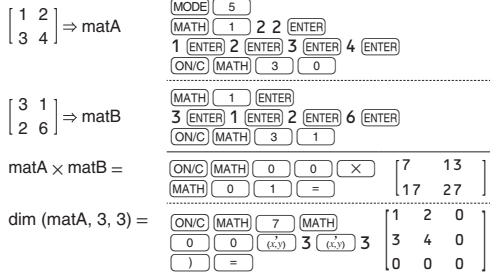

# **B** MODE (VECTOR)

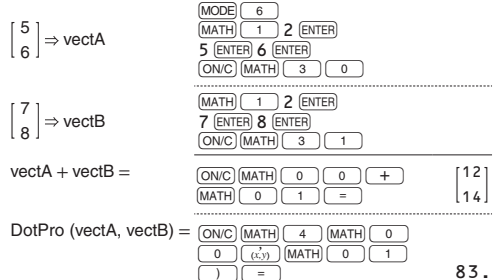

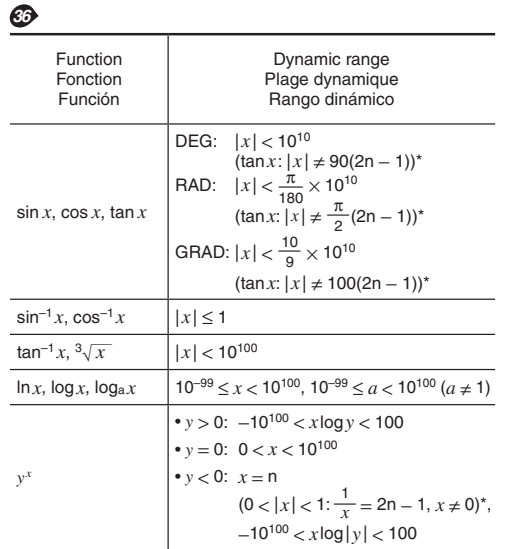

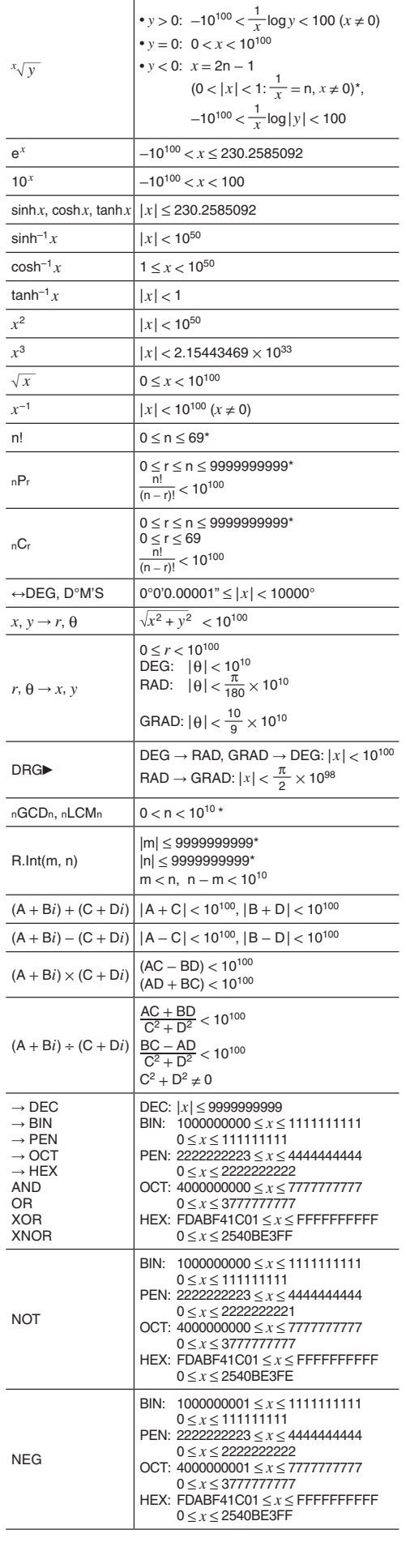

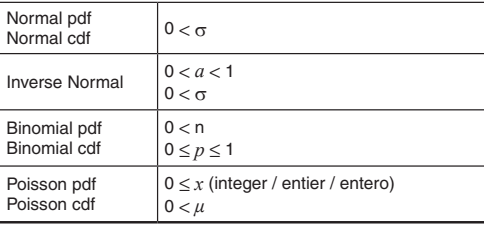

\* m, n, r: integer / entier / entero